## **ACESSO AO SIE**

Há duas formas de acesso ao SIE: através do atalho [disponibilizado](https://drive.google.com/file/d/1o40R5ZgdTyJYC56AZJeRFoxaAqMaSHnn/view?usp=sharing) pela DTIC e através da identificação do computador.

Obs: Para trabalho remoto (fora da rede da Universidade) utilizar a VPN.

## **1- Conexão pelo atalho [disponibilizado](https://drive.google.com/file/d/1o40R5ZgdTyJYC56AZJeRFoxaAqMaSHnn/view?usp=sharing) pela DTIC:**

- Realize o download do atalho [disponibilizado](https://drive.google.com/file/d/1o40R5ZgdTyJYC56AZJeRFoxaAqMaSHnn/view?usp=sharing) pela DTIC
- Conecte a VPN
- Execute o arquivo
- Informe o seu siape e senha institucional

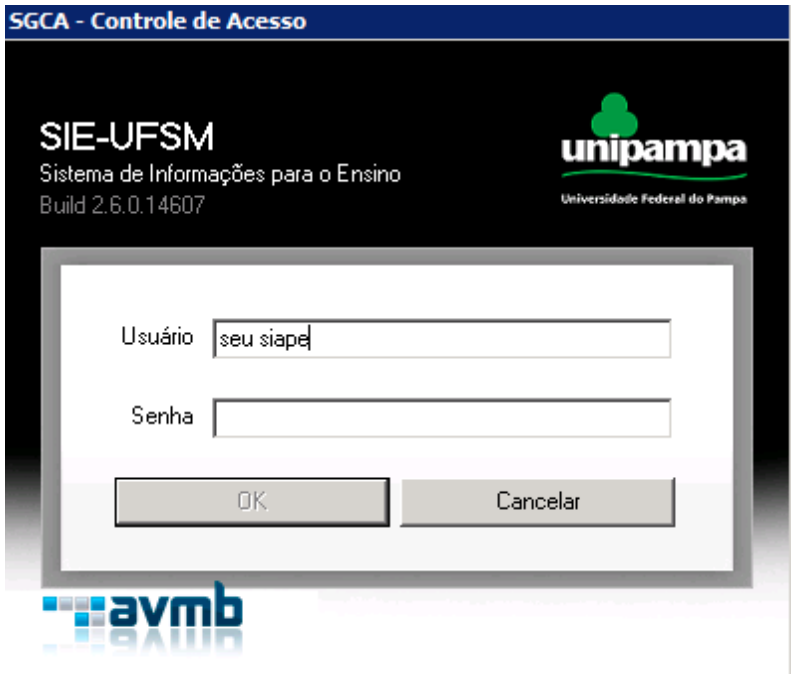

## **2- Conexão pela identificação do computador:**

- Conecte a VPN
- Execute o aplicativo "Conexão de Área de trabalho Remota" do Windows
- Informe o nome do computador "Sie" ou o ip "10.12.0.156 "

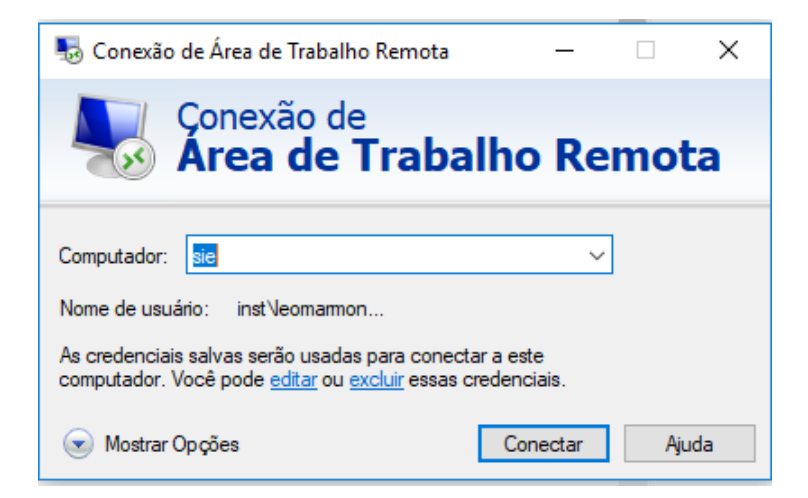

- No seu primeiro acesso verifique se suas credenciais do windows estão no domínio \inst

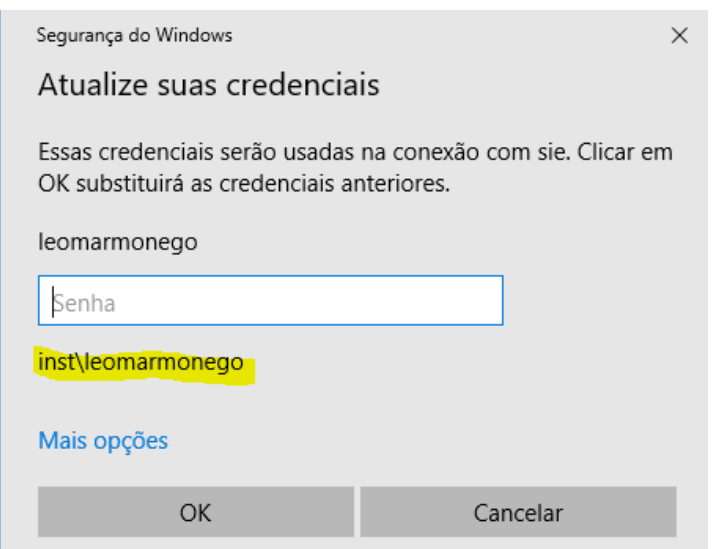

Caso não esteja no domínio, selecione "Mais opções" e "usar uma conta diferente". Digite inst\UsuarioInstitucional e coloque a senha institucional

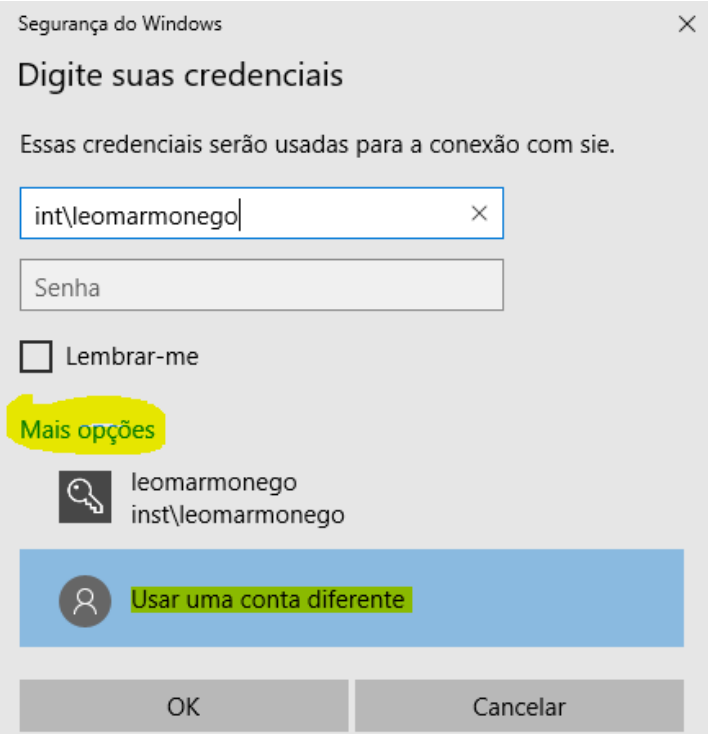

- Após logar no computador remoto, execute a aplicação do Sie (caminho: C:\AppSI\Executaveis\GCANavegacao.exe )
- Para criar um atalho da aplicação na área de trabalho localize o "windows explorer" na barra de tarefas

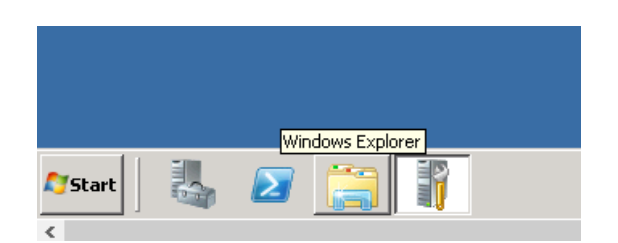

- Localize o arquivo executável do SIE e envie para área de trabalho

-

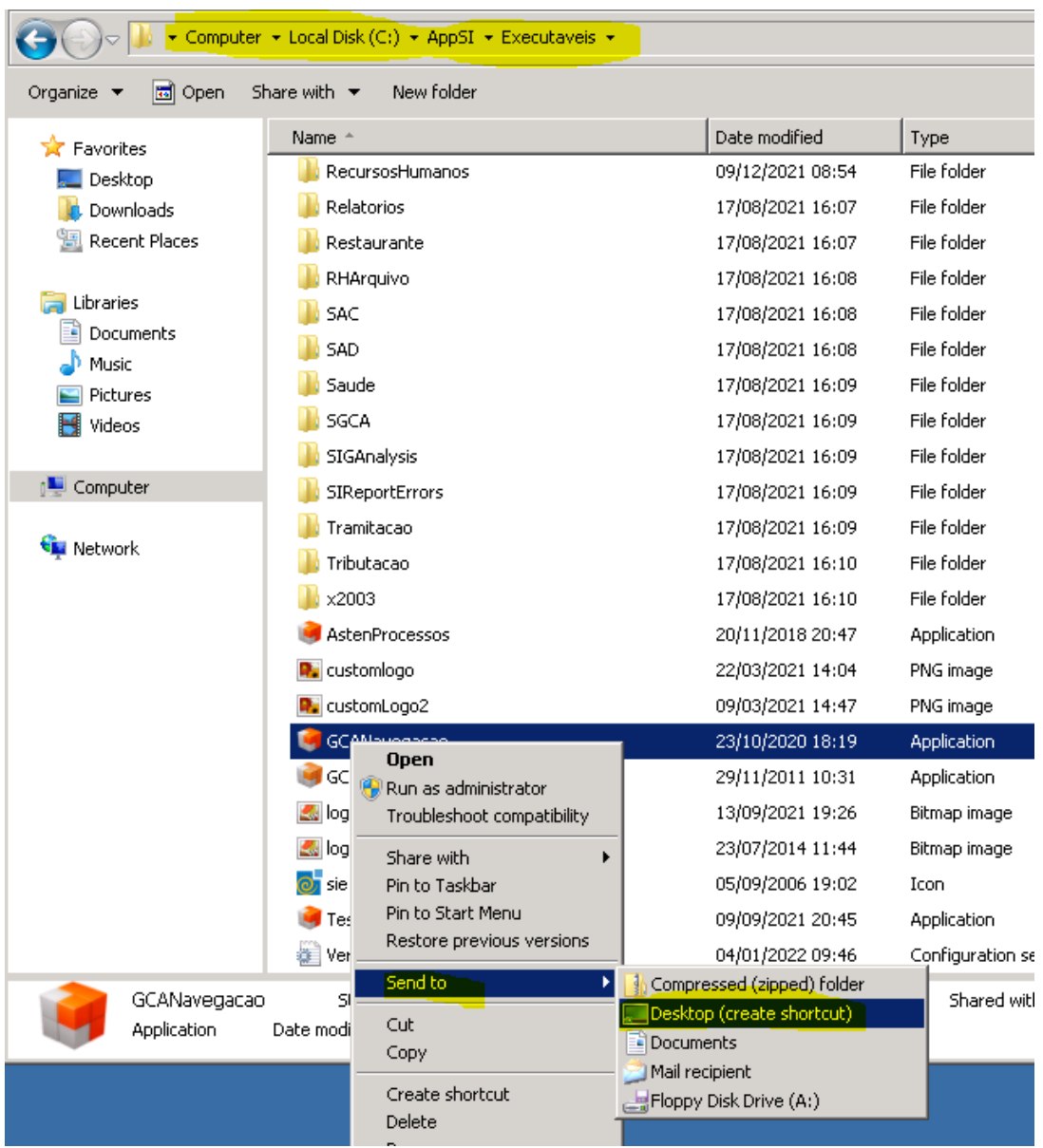